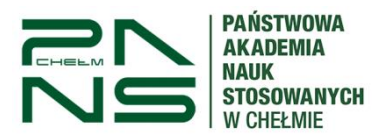

USOSweb

# **Instrukcja aktywacji i logowanie do systemu USOSweb**

1. Aby aktywować konto w systemie USOSweb należy wejść na adres: [https://usoscas.panschelm.edu.pl/cas/login.](https://usoscas.panschelm.edu.pl/cas/login)

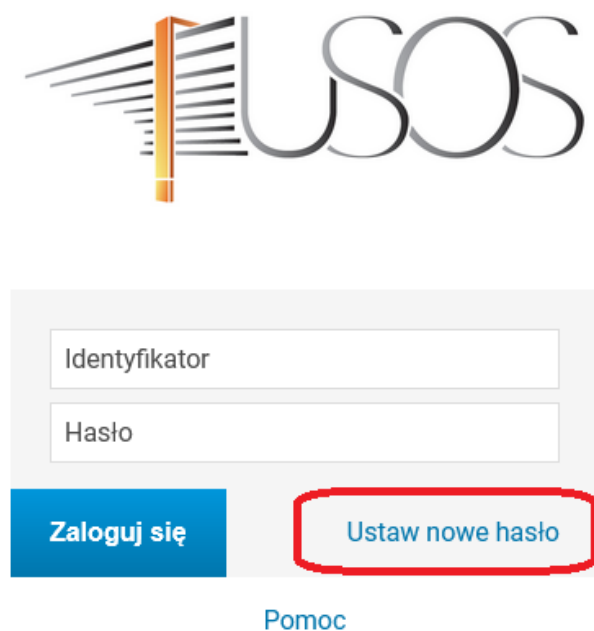

Deklaracja dostępności

- 2. Następnie kliknąć w "Ustaw nowe hasło".
- 3. W polu "Adres e-mail" podajemy adres skrzynki uczelnianej w domenie @nauka.panschelm.edu.pl lub prywatny adres e-mail podany podczas procesu rekrutacji.

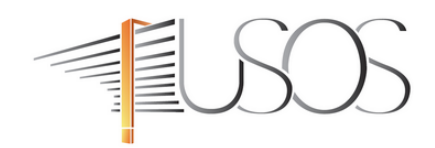

## Podaj przypisany do Ciebie adres e-mail

Na Twój adres e-mail zostanie wysłany odnośnik, za pomocą którego będzie można ustawić nowe hasło.

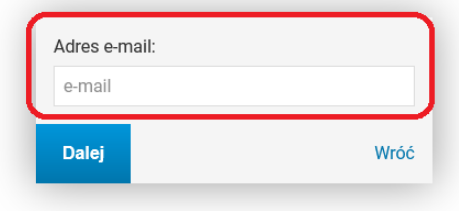

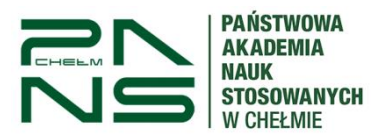

USOSweb

4. Na podany adres e-mail zostanie wysłany link aktywacyjny. Po kliknięciu w link zostaniemy poproszeni o ustanowienie nowego hasło do sytemu.

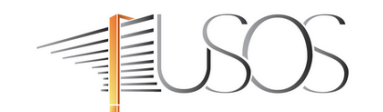

#### Ustaw nowe hasło dostępu

#### Nowe hasło powinno:

 $\ddot{\phantom{a}}$ 

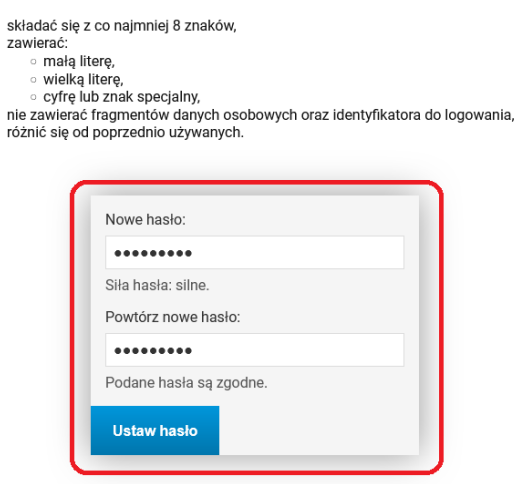

5. Po prawidłowym wpisaniu nowego hasła zgodnie z wytycznymi dostaniemy informacje o ustawieniu nowego hasła oraz loginie jakim należy się logować do USOSweb. Dla przykładu: student Jan Krzysztof Kowalski-Sienkiewicz z numerem albumu 12345 będzie miał login jk12345, czyli inicjały pierwszego imienia oraz pierwszego nazwiska i numer albumu. Nie używamy w loginie polskich znaków – zamiast "ł" wpisujemy "l", zamiast "ż" wpisujemy "z" itd.

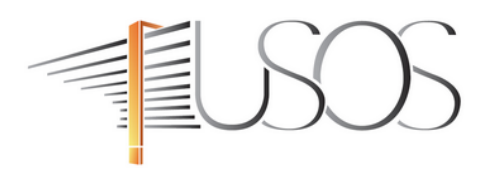

Nowe hasło zostało ustawione

Masz jedno konto i jedno hasło do wszystkich usług informatycznych uczelni.

Unikaj logowania się na urządzeniach dostępnych publicznie. Chroń swoje dane osobowe i nie udostępniaj nikomu Twoich danych do logowania.

Twoje identyfikatory do logowania

jk12345 - identyfikator w CAS.

Wróć na stronę logowania.

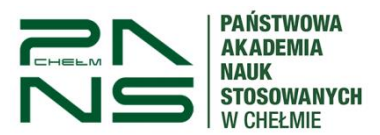

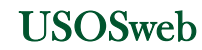

6. Logujemy się do systemu pod adresem podanym w pkt. 1 używając swojego loginu i hasła ustanowionego przy aktywacji konta.

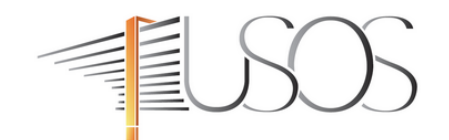

### Udane logowanie

Dla zachowania bezpieczeństwa, gdy zakończysz korzystanie z usług wymagających uwierzytelnienia, wyloguj się i zamknij przeglądarkę!

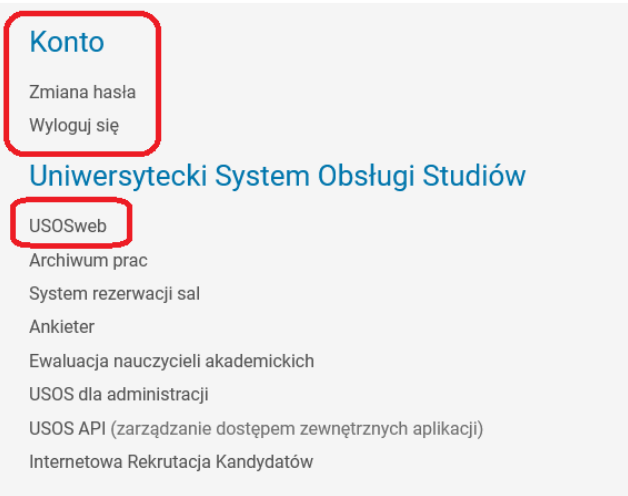

## Pozostałe usługi

Portal uniwersytecki